## **Instructivo carga inicial ventanilla única.**

## **¿Qué información tengo que saber antes de iniciar la carga?**

- Información detallada en el Certificado PyME.
- CUIT y Razón social de la empresa.
- Ventas estimadas de los últimos 12 meses.
- Cantidad de empleados.
- Para el caso de personas jurídicas, conocer la composición societaria.
- Destino y valor estimado de la inversión a realizar.
- 1. Ingresando en la página bid.adeneu.com.ar pueden encontrar el botón "**Acceso a ventanilla única**".

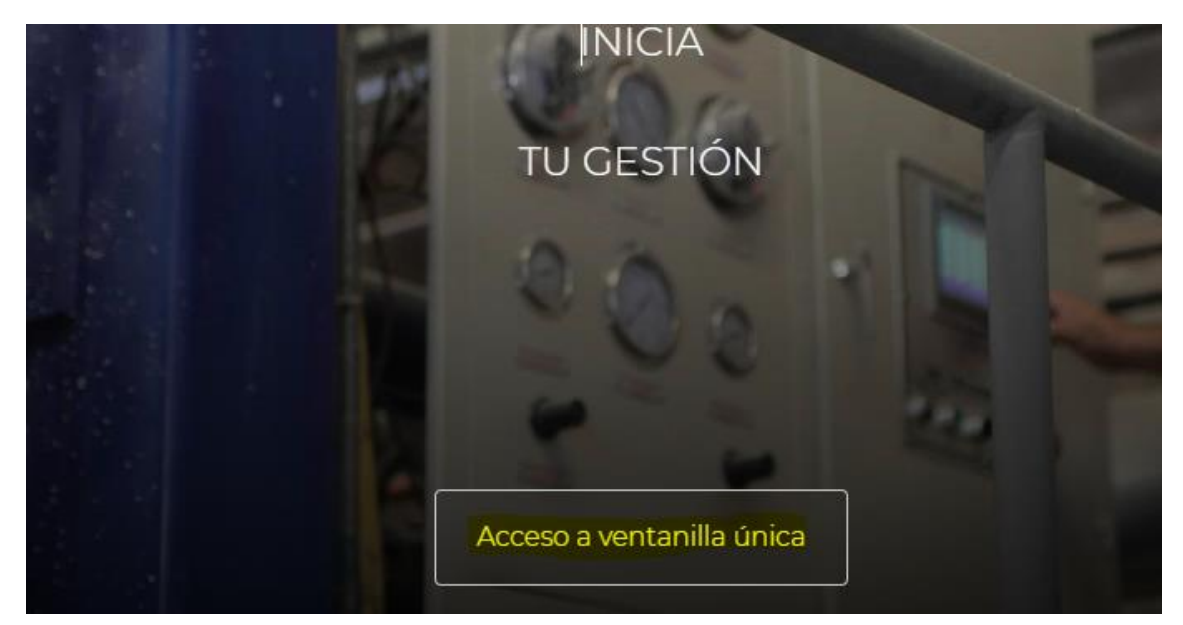

2. Ingresando a este apartado, acceden a la siguiente pantalla donde se inicia el registro completando el campo "CUIT"

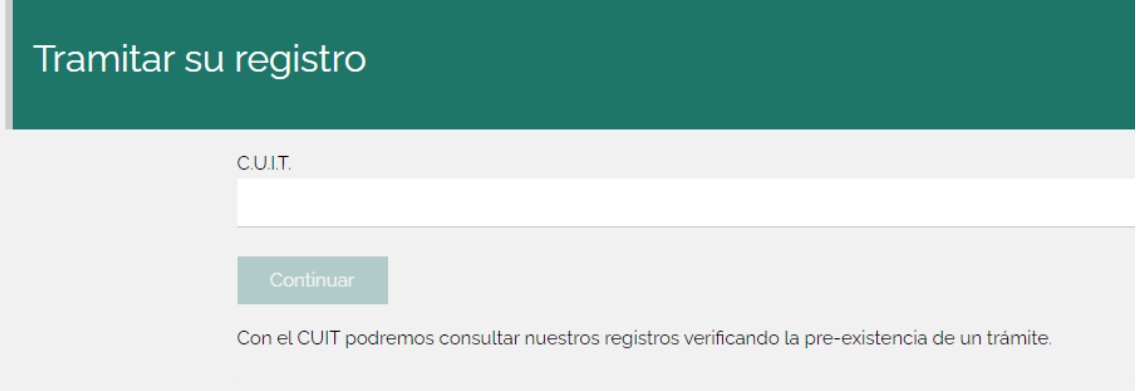

3. En la siguiente pantalla completarán la razón social y correo electrónico asociado (el código de verificación llegará por mail).

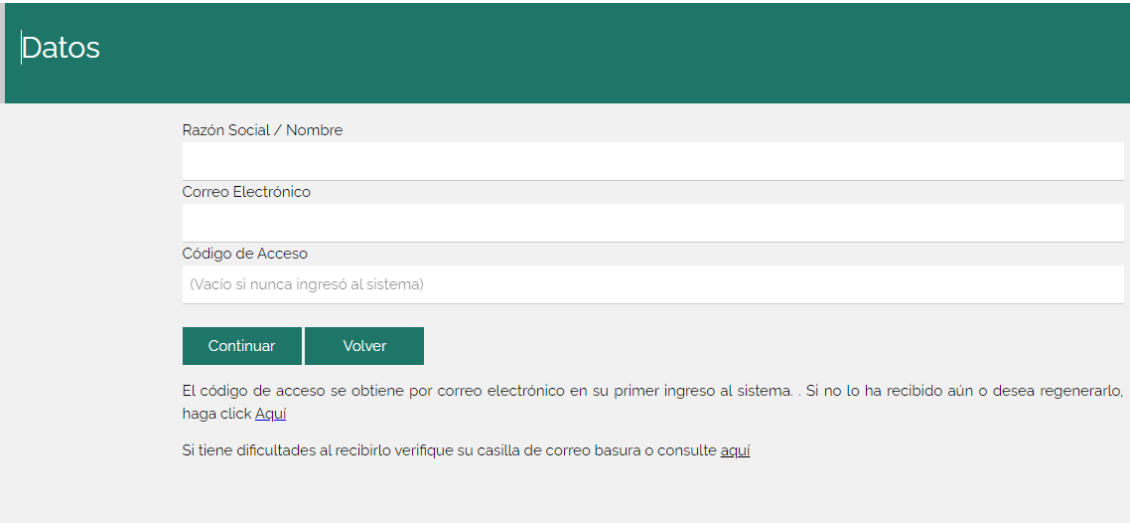

- 4. Deberá regresar a la pantalla del punto 3 y colocando el Número de CUIT se le solicitará el código de acceso que se envía por correo electrónico.
- 5. Ingresando al sistema accederá a la siguiente pantalla donde deberá seleccionar el botón "Iniciar una nueva gestión".

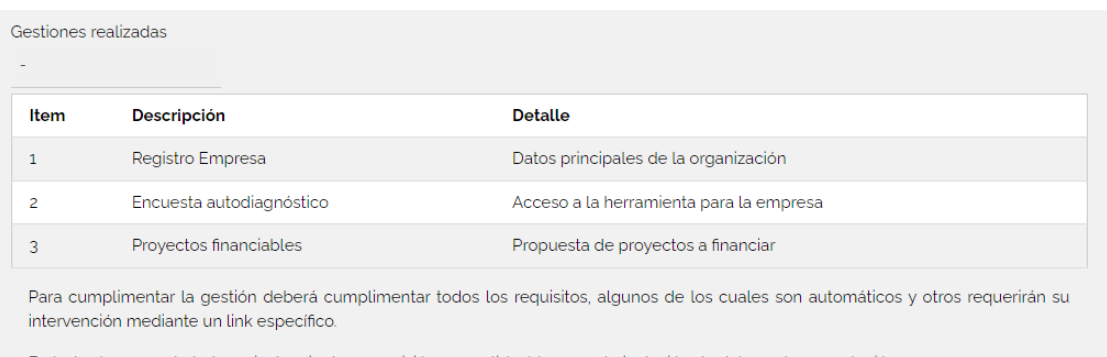

En todos los casos habrá una instancia de supervisión que validará la correcta inclusión de datos y documentación.

Volver **Iniciar Nueva Gestión** 

6. En la nueva pantalla a la que accede a partir del punto anterior encontrará las siguientes 3 opciones que deberá completar de manera independiente en el botón que dice "Aquí".

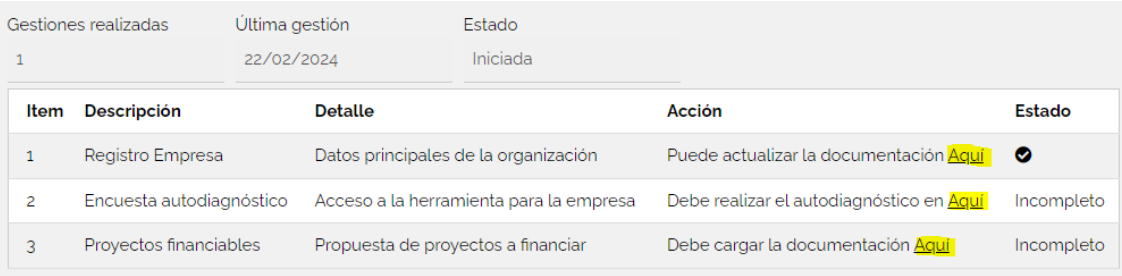

Para cumplimentar la gestión deberá cumplimentar todos los requisitos, algunos de los cuales son automáticos y otros requerirán su intervención mediante un link específico.

7. Registro Empresa: se solicitarán datos generales de la empresa. En el inciso "n", para el caso de Personas Jurídicas, descargar el archivo desde "Formato del documento a adjuntar Aquí", completarlo y cargarlo desde el botón "Seleccionar archivo".

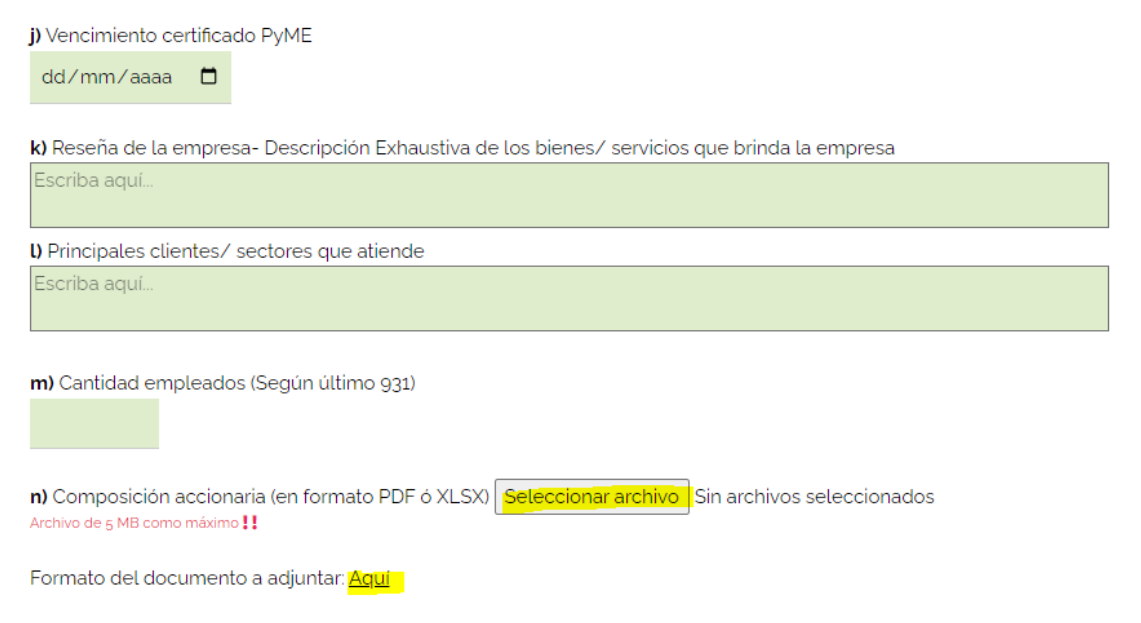

8. Encuesta autodiagnóstico: cuando clickee en este apartado, el sistema lo dirigirá a otra página diferente donde accederá a otra pantalla. Esta es una página del BID distinta a la anterior, por lo que **deberá registrar un nuevo usuario** (es decir NO funcionan el usuario y contraseña generados anteriormente).

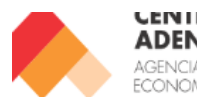

**CENTRO PTME ADENEU** Preguntas | Autodiagnóstico | Resultado | Ingresar | Registrarse | GENCIA DE DESARROLLO ECONOMICO DEL NELIQUEN

## Herramienta de autodiagnóstico **ASG para Mipyme**

Índice de Adopción de Criterios ASG (IAC-ASG)

9. Proyectos financiables: clickeando en el símbolo "+" podrá realizar la carga del anteproyecto.

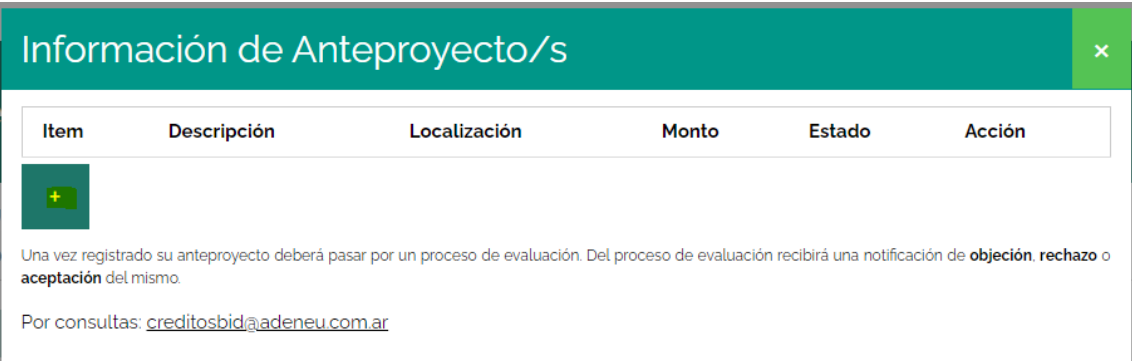

10. En este apartado se solicitará información respecto al proyecto que quiere llevar adelante. Hay dos incisos (el "e" y el "h") donde deben descargar el archivo desde "Formato del documento a adjuntar Aquí", completarlo y cargarlo desde el botón "Seleccionar archivo".

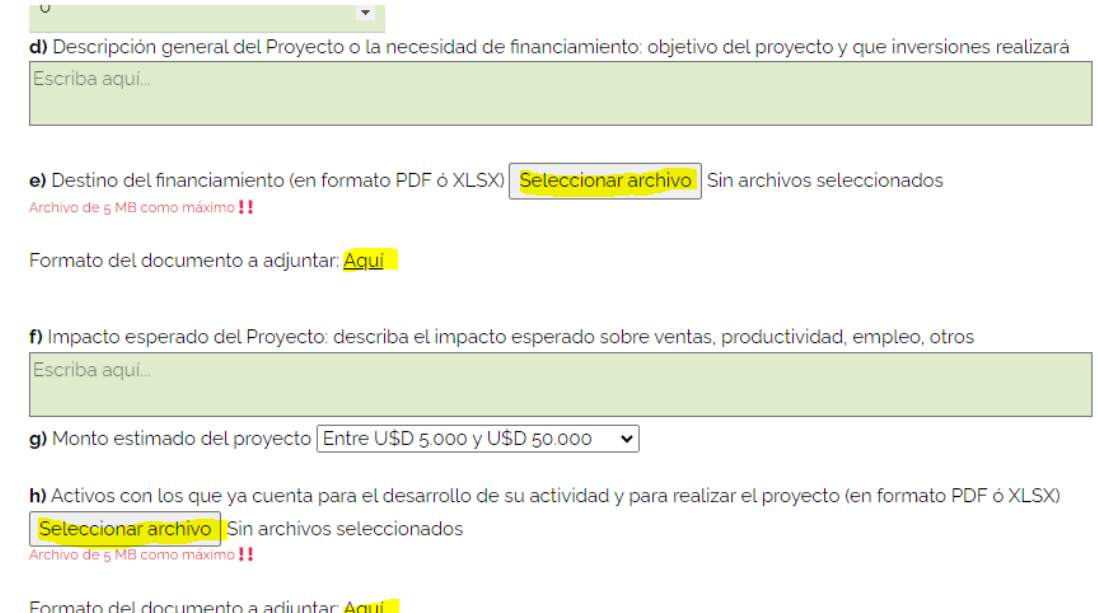

11. Cualquier avance que haga sobre la carga pueden guardarlo clickeando en el botón "Guardar" que se encuentra al final de la página. Una vez guardado tienen la posibilidad de editarlo desde el "lápiz", eliminarlo con la X o enviarlo para su control y avanzar en la gestión.

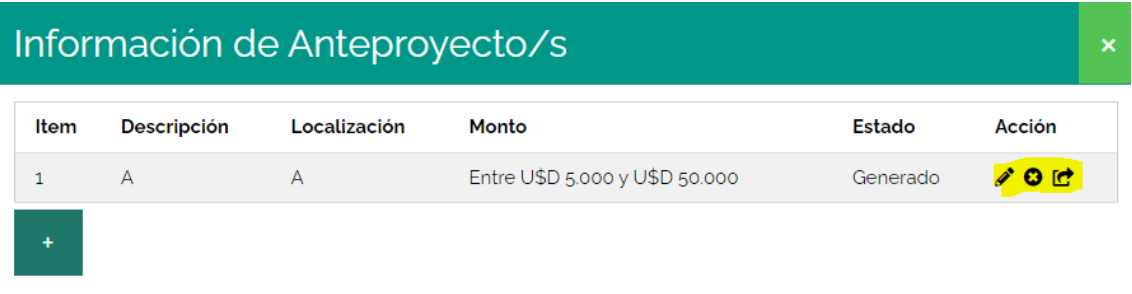

Una vez registrado su anteproyecto deberá pasar por un proceso de evaluación. Del proceso de evaluación recibirá una notificación de objeción, rechazo o aceptación del mismo.

Por consultas: creditosbid@adeneu.com.ar

12. Esta presentación podrá resultar rechazado u observada, en cada caso se indica el motivo. Para el caso de aprobarse su pase a formulación se contactarán del organismo asesor para avanzar en la gestión.